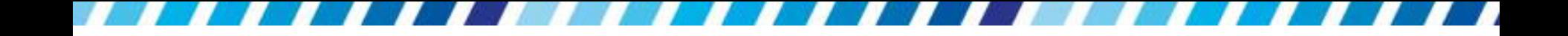

#### **Word** 基本操作

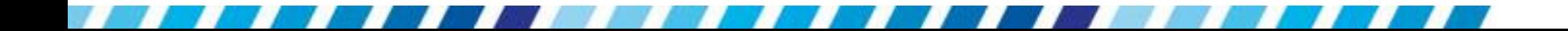

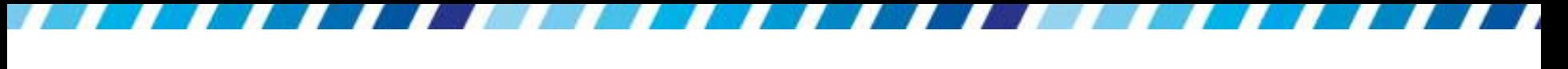

本章重點

本章介紹 Word 的 基本操作,像是移動插入點、插 入符號與日期、儲存 與開啟檔案、切換多個文件視 窗… 等

[插入特殊符號、日期與時間](#page-2-0)

[移動插入點與文字換行](#page-13-0)

[儲存文件與認識](#page-19-0) [Word](#page-19-0) [文件的檔案格式](#page-19-0)

[開啟既有的檔案與空白文件](#page-34-0)

[多份文件的視窗操作](#page-47-0)

#### 插入特殊符號、日期與時間

- 一般常用的標點符號
	- 日插入頁次,在符號區按下符號鈕
	- 日插入頁次,在文字區按下日期時間鈕

<span id="page-2-0"></span>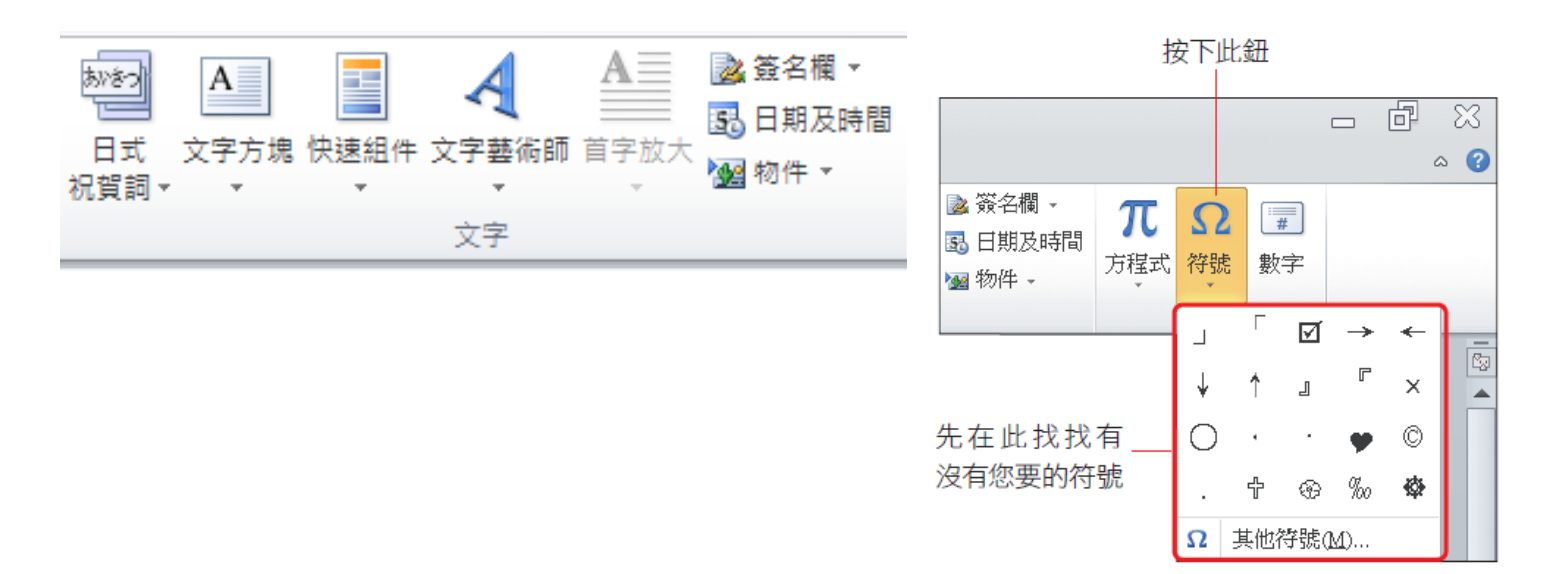

# 插入符號

- 切換到插入頁次,在符號區按下符號鈕
	- 日選取想插入的符號,那麼直接點選該符號可馬 上插入到文件中
- 選取『其他符號』命令,開啟符號交談窗

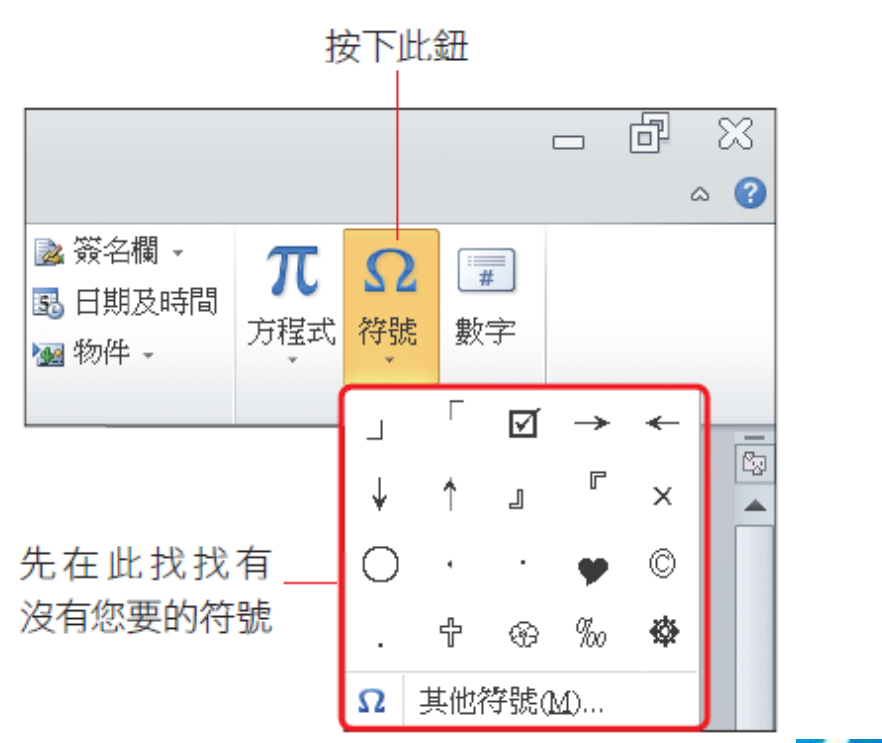

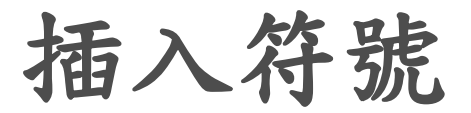

選取『其他符號』命令,開啟符號交談窗

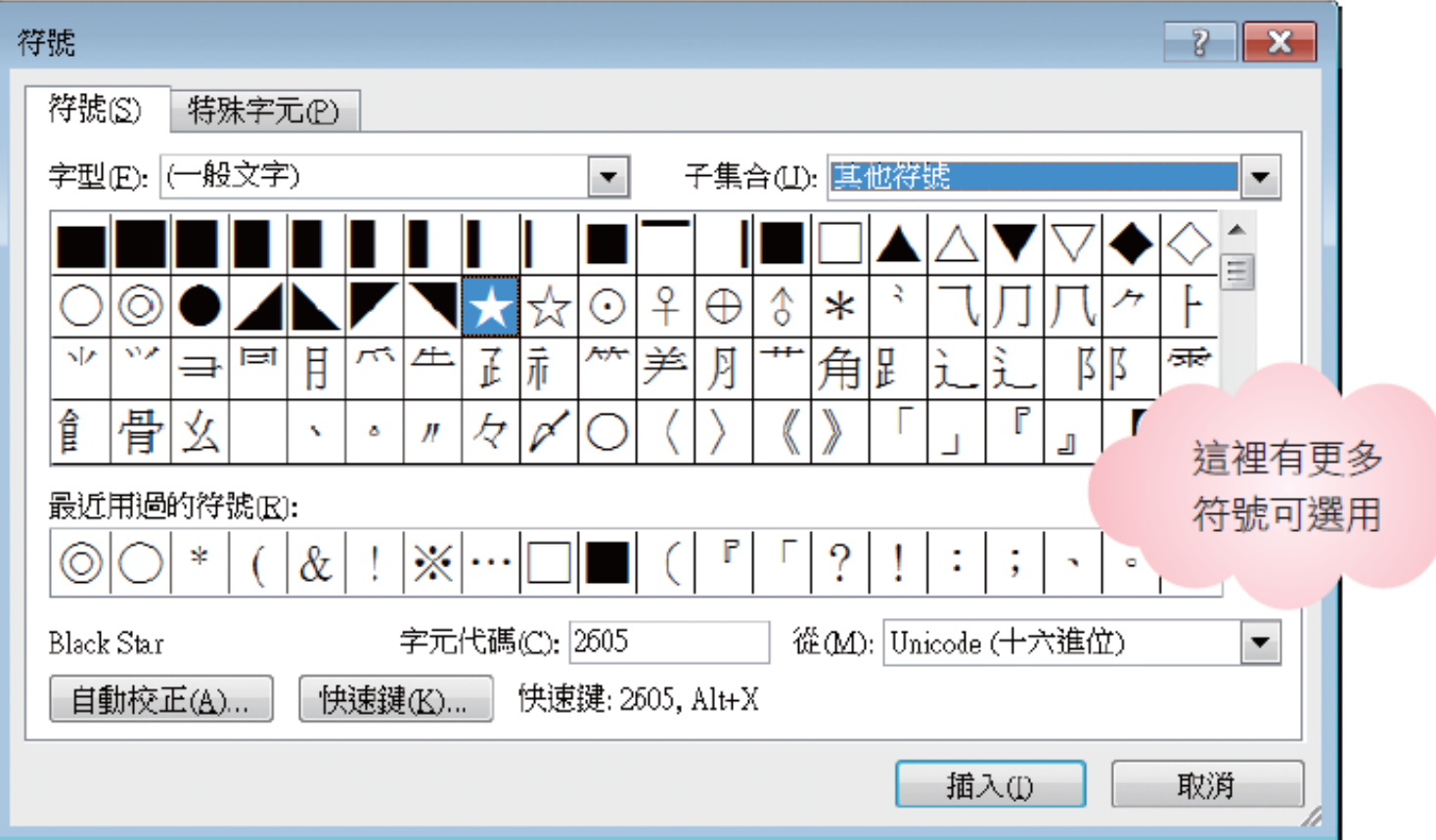

插入符號

符號

交談窗中有符號及特殊字元2個頁次

1 撰取一種字型

符號頁次提供多種特殊符號,不怕找不到需要的

符號  $\sqrt{2}$  $\mathbf{x}$ 符號(S) 特殊字元(P) 3 選取想要插入的 子集合(U): 希臘文和科普特文 符號再按下插入 宇型(E): (一般文字) ×. ۳.  $\widetilde{\mathbf{S}}$ 鈕, 即可將選定 Ÿ  $\alpha \mid \check{S}$ Œ  $\boldsymbol{f}$ ĭ Ō ŏ ü ű ŭ ũ  $\mathbf{A}$ ă ŭ ō ū ß а  $\bullet$ 的符號插入文件  $\overline{O}$ A ٠ ε O g  $\Theta$ 中(也可直接在  $\Gamma$  $\Lambda$  E Z H  $\Xi$  $\mathbf{P}$ Σ B  $\Theta$  $\mathbf{I}$  $K$  $\Lambda$  M  $\overline{N}$  $\Pi$ T Y  $\mathbf{O}$ Φ 該符號上雙按)  $\overline{\xi}$ X  $\Psi[\Omega]$  $\beta$ δ  $\theta$ λ  $\alpha$  $\epsilon$ **K**  $\mu$  $\mathbf{v}$ η  $\mathbf O$ π  $\mathbf{L}$  $\rho$ , 最近用週的符號(R): 列出最近使用過的 ⋇  $\bigcap$  \* &. ၇ ⊚ ۰ 符號 字元代碼(<u>C</u>): 0391 從(M): Unicode (十六進位) Greek Capital Letter Alpha ۳ 插入一個符號 自動校正(A)... 快速鍵(K)... 快速鍵:0391,Alt+X 後, 此鈕將會變成 插入(I) 取消 幽閉鈕 此處會顯示該符號的「字元代碼」,若切換右邊的編碼系 在此切換

2 選取符號的類別

統,則會自動顯示該符號在其系統中所對應的字元代碼

編碼系統

插入符號

- 特殊字元頁次則提供如版權符號 ©、已登記符號 ®、註冊商標 TM 等符號
- 若覺得符號頁次的字元太多不好找,也可以先切 換到此頁次,看看是否有欲插入的符號

7

插入符號

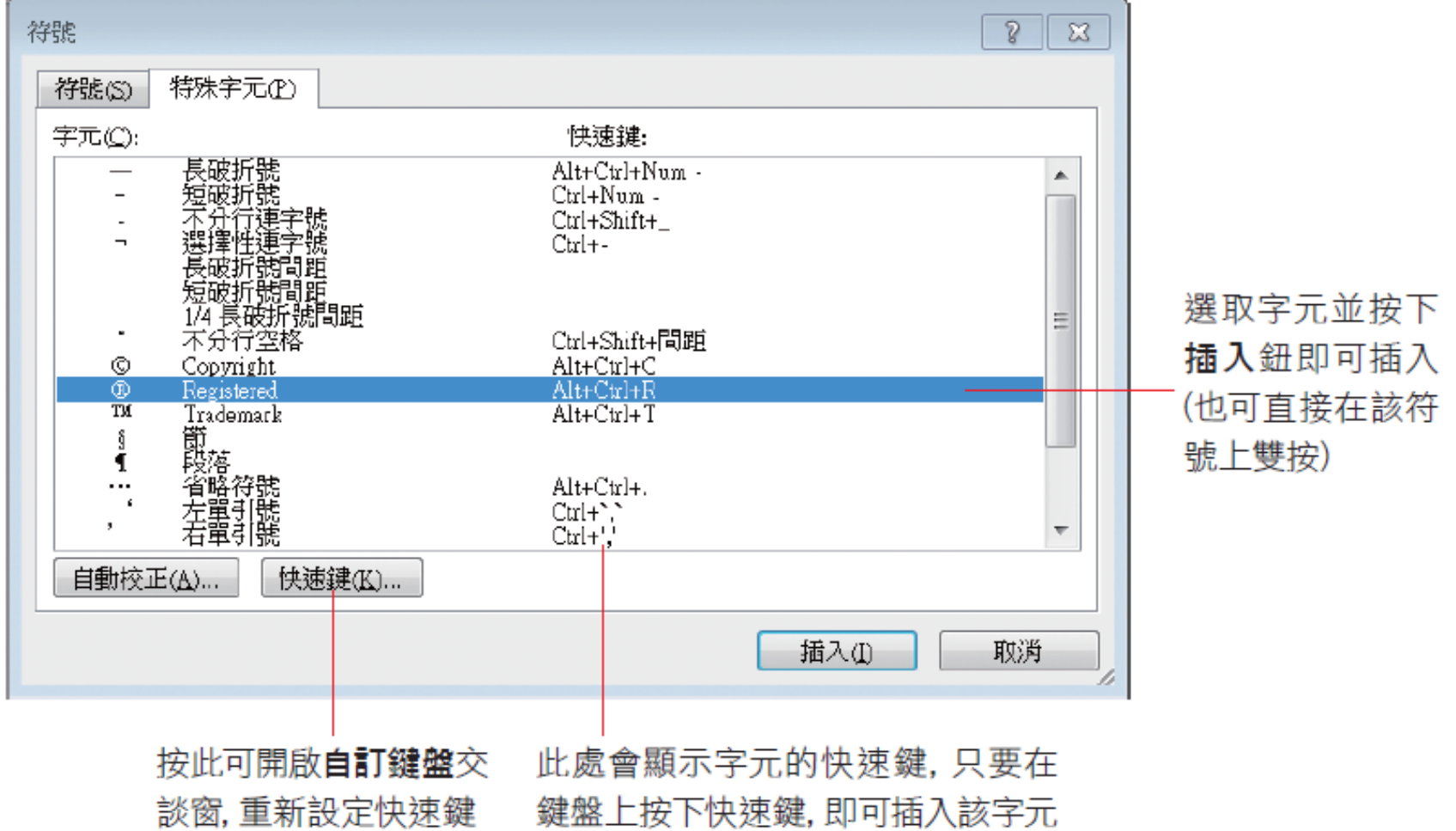

8

插入符號

- 插入符號之後,交談窗並不會自動關閉
- 所以可以按一下文件視窗,將插入點移到下 一個 插入符號的位置,再繼續插入符號
- 完成後按下關閉鈕或 8 鈕即可關閉此交談窗

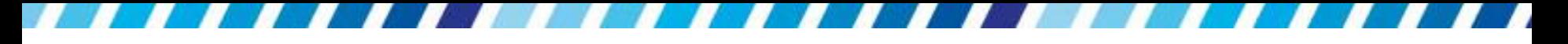

#### 設定常用符號的快速鍵

• 先在符號交談窗選定該符號,再按下快速鍵鈕

,設定該符號的快速鍵

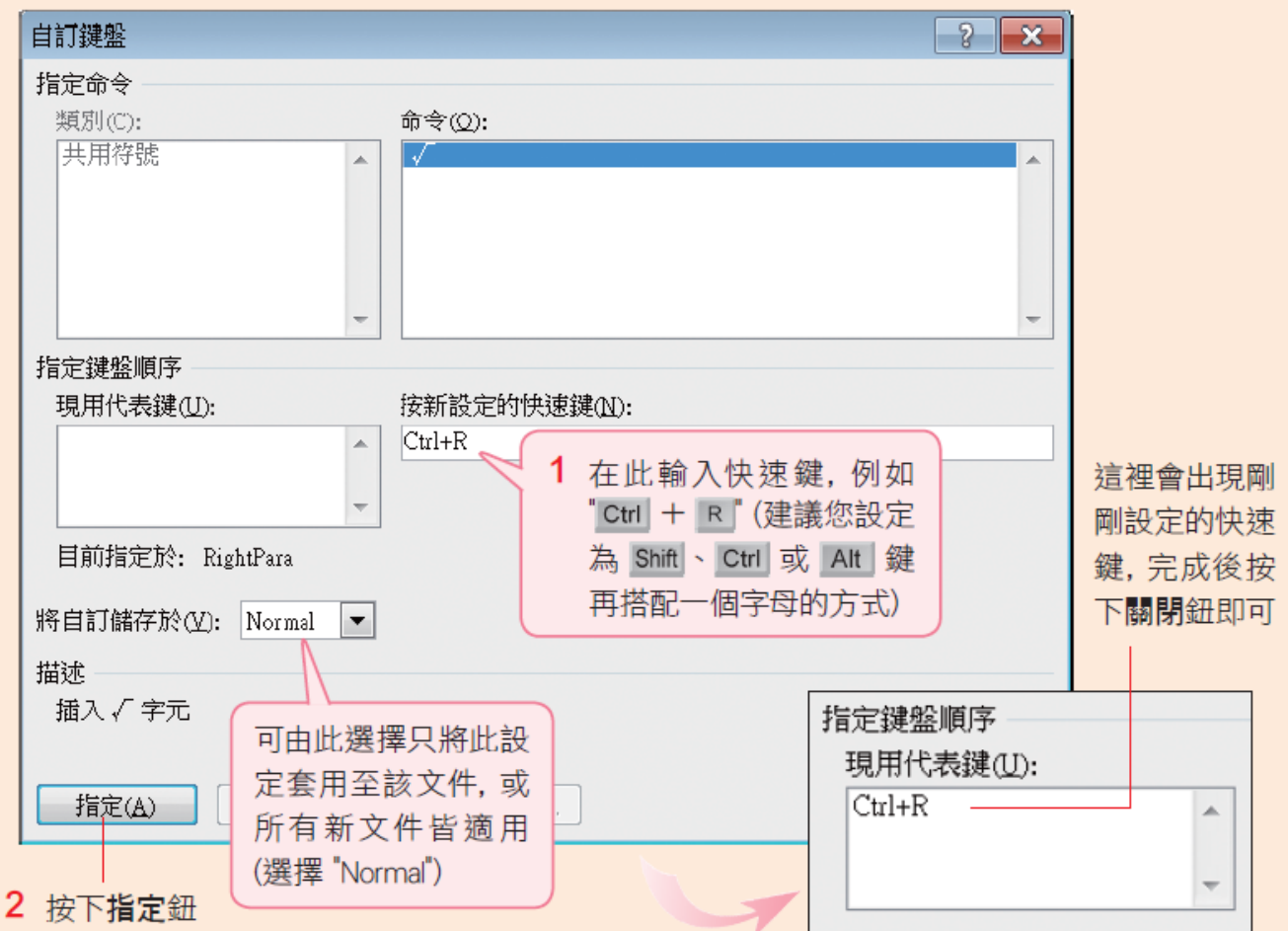

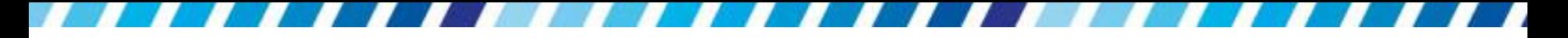

#### 設定常用符號的快速鍵

- 回到符號交談窗,依序設定好需要的符號,再按 下關閉鈕
- 日後,在鍵盤上按下快速鍵,即可在文件中輸入 對應的符號

# 插入日期及時間

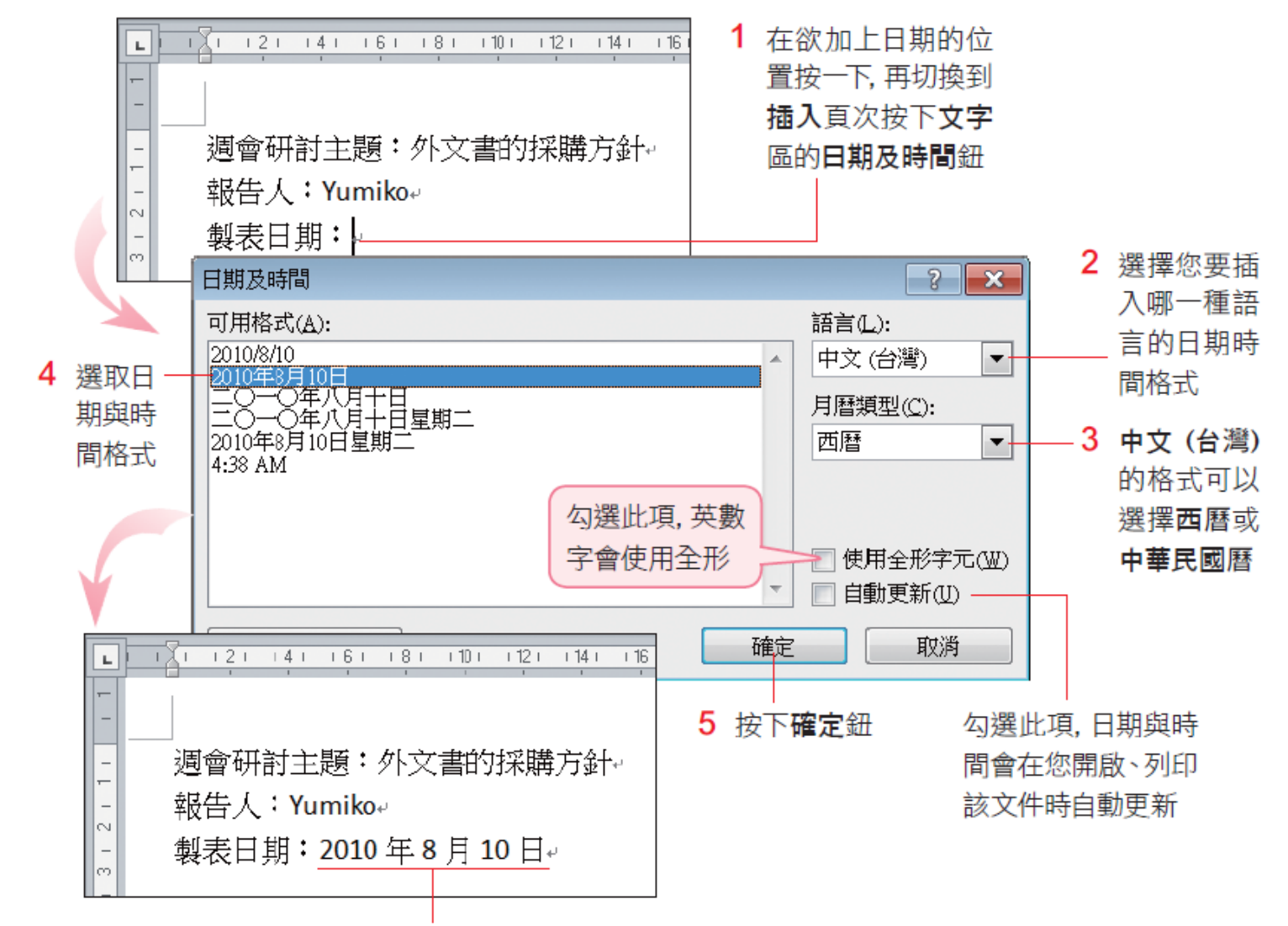

已插入今天的日期

### 插入日期及時間

選語言為英文 **(**美國**)** 即可顯示英文 **(**美國**)**日期時

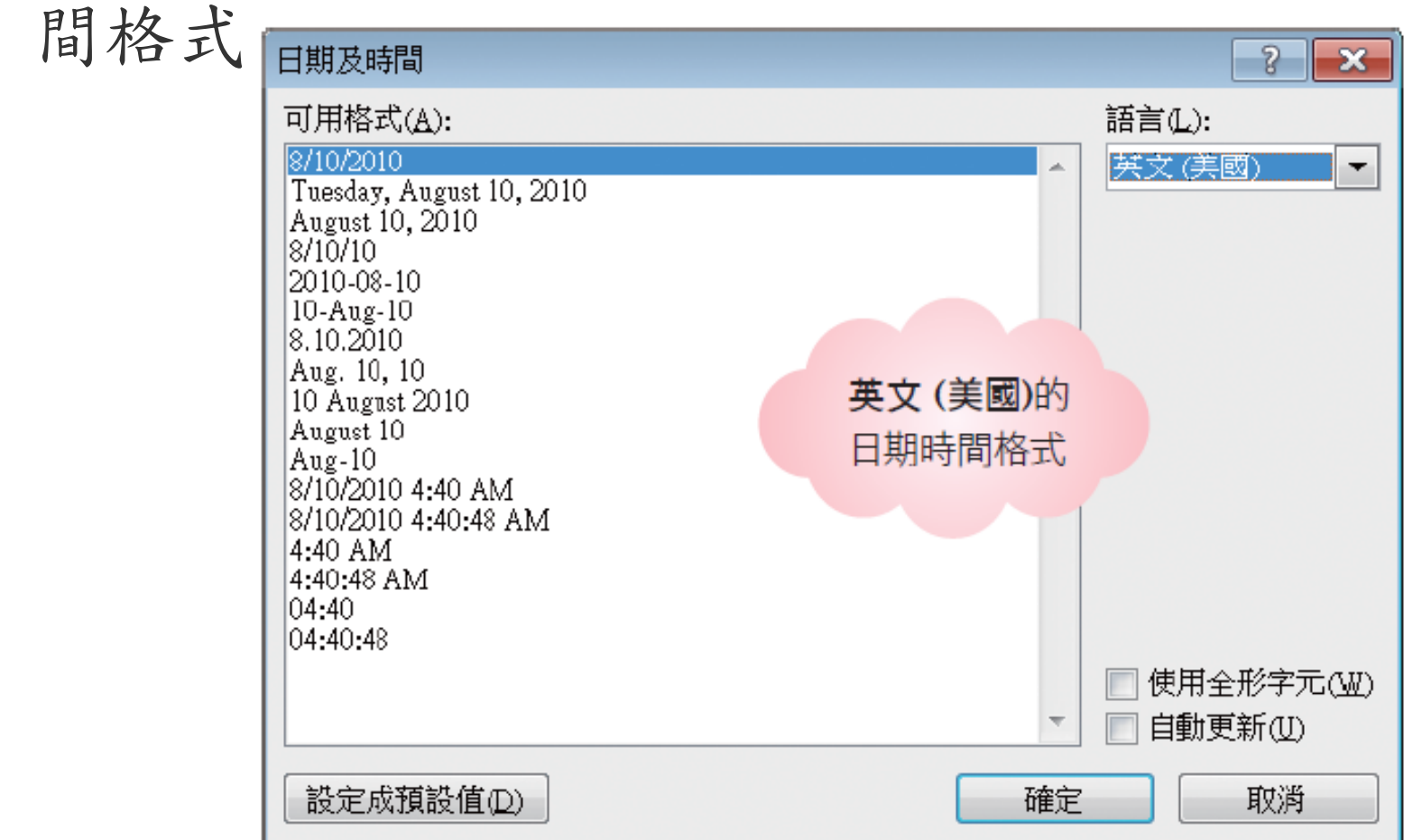

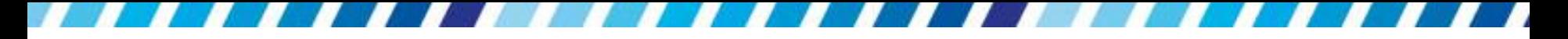

### 移動插入點與文字換行

- Word 編輯文件時,很重要的「換行」及「段落」 概念
- Eneter 鍵:「段落」
- <span id="page-13-0"></span>• Shift+Enter 鍵: 換行

#### 移動插入點

- 移動插入點來修改文字內容方式:
	- 日方向鍵:利用一、一鍵可以左右移動插入點;利用 1、 ■ 鍵可將插入點移到上 一行或是下一行
	- 滑鼠:
		- 將滑鼠指標 移到字裡行間按一下,即出現插入點
		- 即書即點:在空白處輸入文字,則可以雙按滑鼠左鈕, 亦會顯示插入點讓輸入文字
	- 日快速鍵:在文件中利用快速鍵可將插入點移動到特定 的位置,以下列出常用的快速鍵

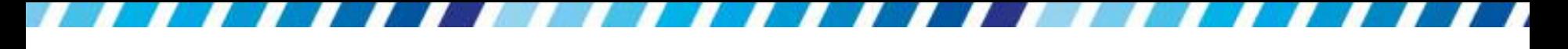

#### 移動插入點

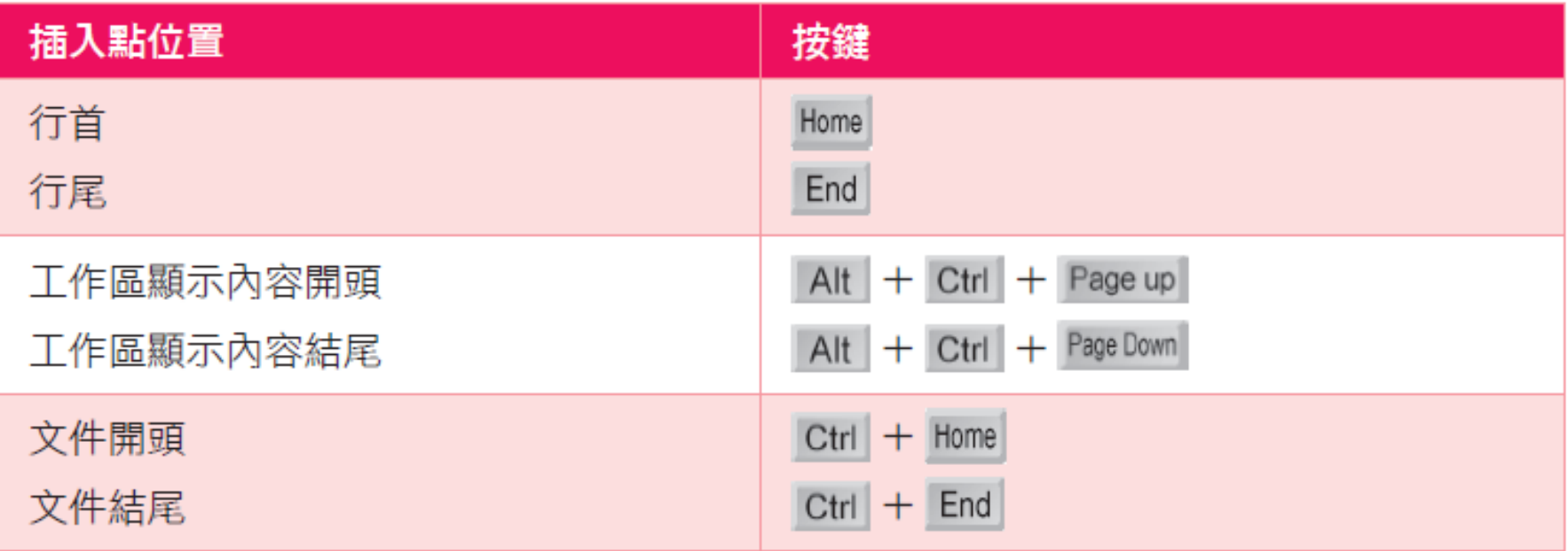

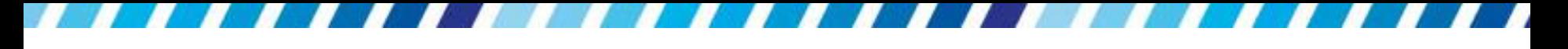

刪改錯字

- 按下Delete鍵刪 除插入點之後的字元
- 或按下Backspace鍵刪除插入點之前的字元

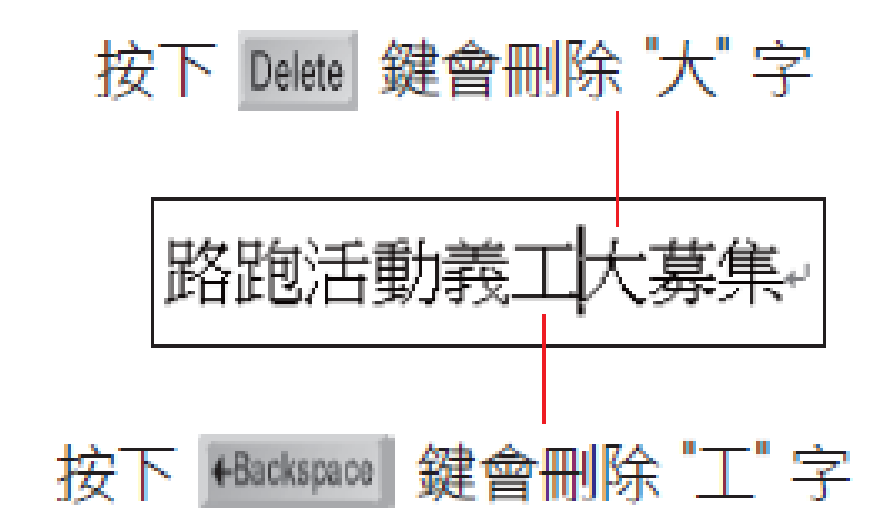

文字換行

- 在輸入文字時,按下Enter鍵可換行
- 若輸入超過一行的文字,Word 則會自動依文件設 定的版面寬度來換行,如下圖輸入到"龍"字時, 不用按Enter鍵也會自動換行

 $\frac{1}{2}$  1  $\frac{1}{2}$  1  $\frac{1}{4}$  1  $\frac{1}{16}$  1  $\frac{1}{16}$  1  $\frac{1}{16}$  1  $\frac{1}{12}$  1  $\frac{1}{14}$  1  $\frac{1}{16}$  1  $\frac{1}{16}$  1  $\frac{1}{12}$  1  $\frac{1}{22}$  1  $\frac{1}{24}$  1  $\frac{1}{26}$  $-128 +$  $-130 + 132 + 134$  $+36 +$  $+38$ 數位相機裡的相片,風景永遠比人像多;失敗的永遠比出色的多。只要透過書龍 點睛的編修技巧,就能讓平淡的相片變得更出色。▶️

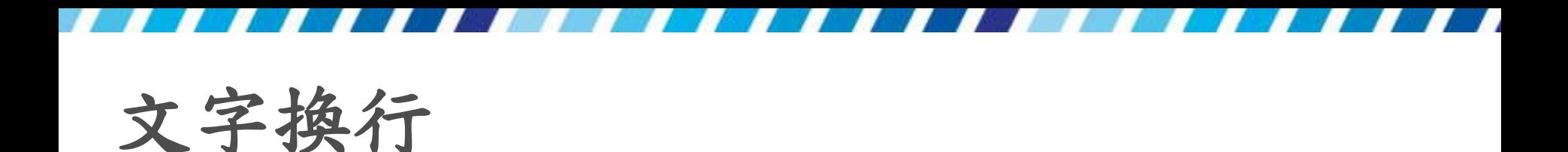

- 在 Word 中是以Enter鍵來分「段落」
- 許多格式設定也是以段落為單位,若希望輸入的 文字能夠另起一行,但仍屬同一個段落,可以按 下Shift + Enter組合鍵來換行,就可讓兩行文字同 屬一段落

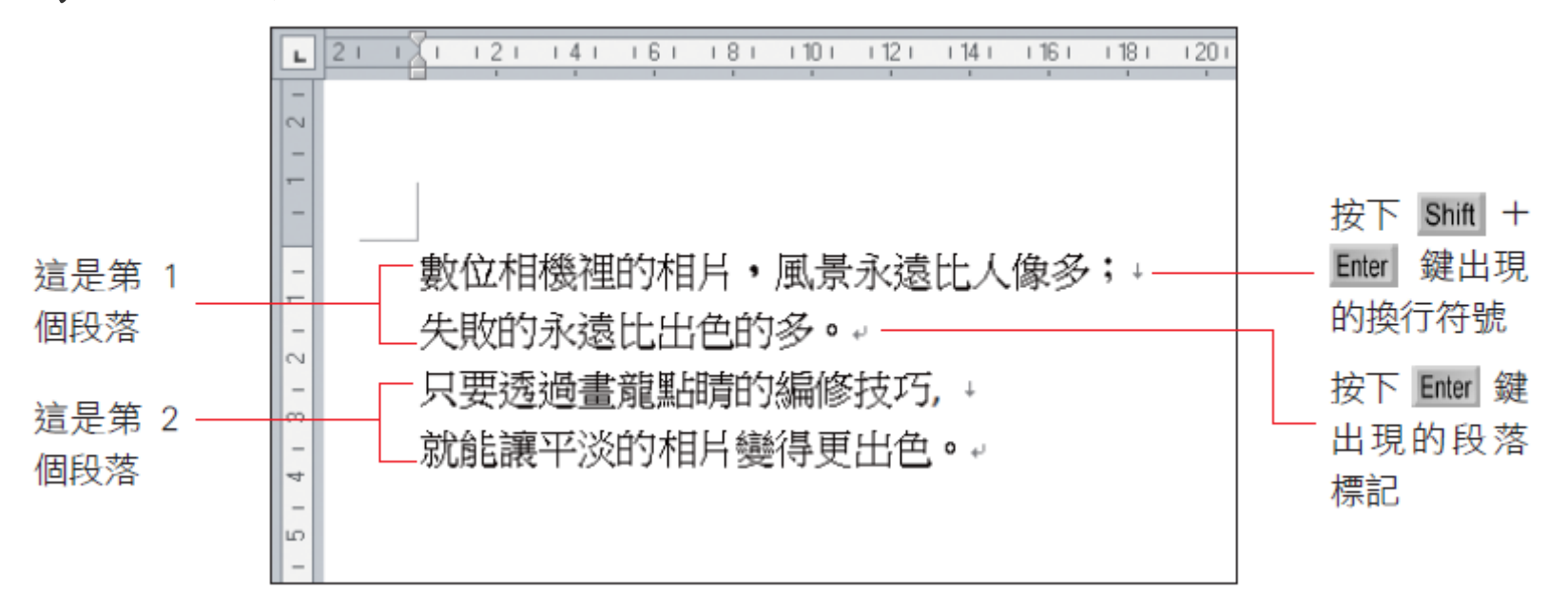

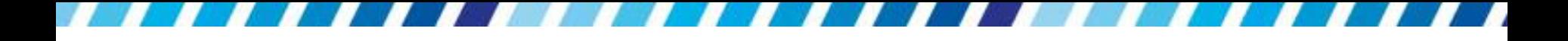

#### 儲存文件與認識 **Word** 文件的檔案格式

- 如果沒有將編輯好的文件儲存起來就關閉文件, 那麼先前所作的編輯 就白費了
- <span id="page-19-0"></span> 因此在文件編輯結束時,必須將文件存檔,以便 日後開啟

儲存文件

- 對於尚未命名的新文件,Word 會以預設檔名文件 1、文件 2... 來稱呼,第一次進行 存檔動作時, 會開啟另存新檔交談窗,要求為這份新文件取一 個檔案名稱
- 。存檔時請按下快速存取工具列上的儲存檔案鈕, 或是按下檔案頁次標籤開啟檔案頁次,再按下儲 存檔案鈕 來存檔
- 例如要將剛才打好的文件命名為 "練習"

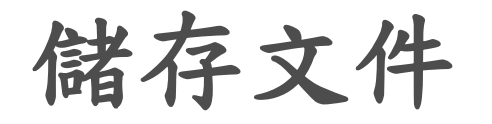

1 按下此鈕

W

白 り - 0 日 =

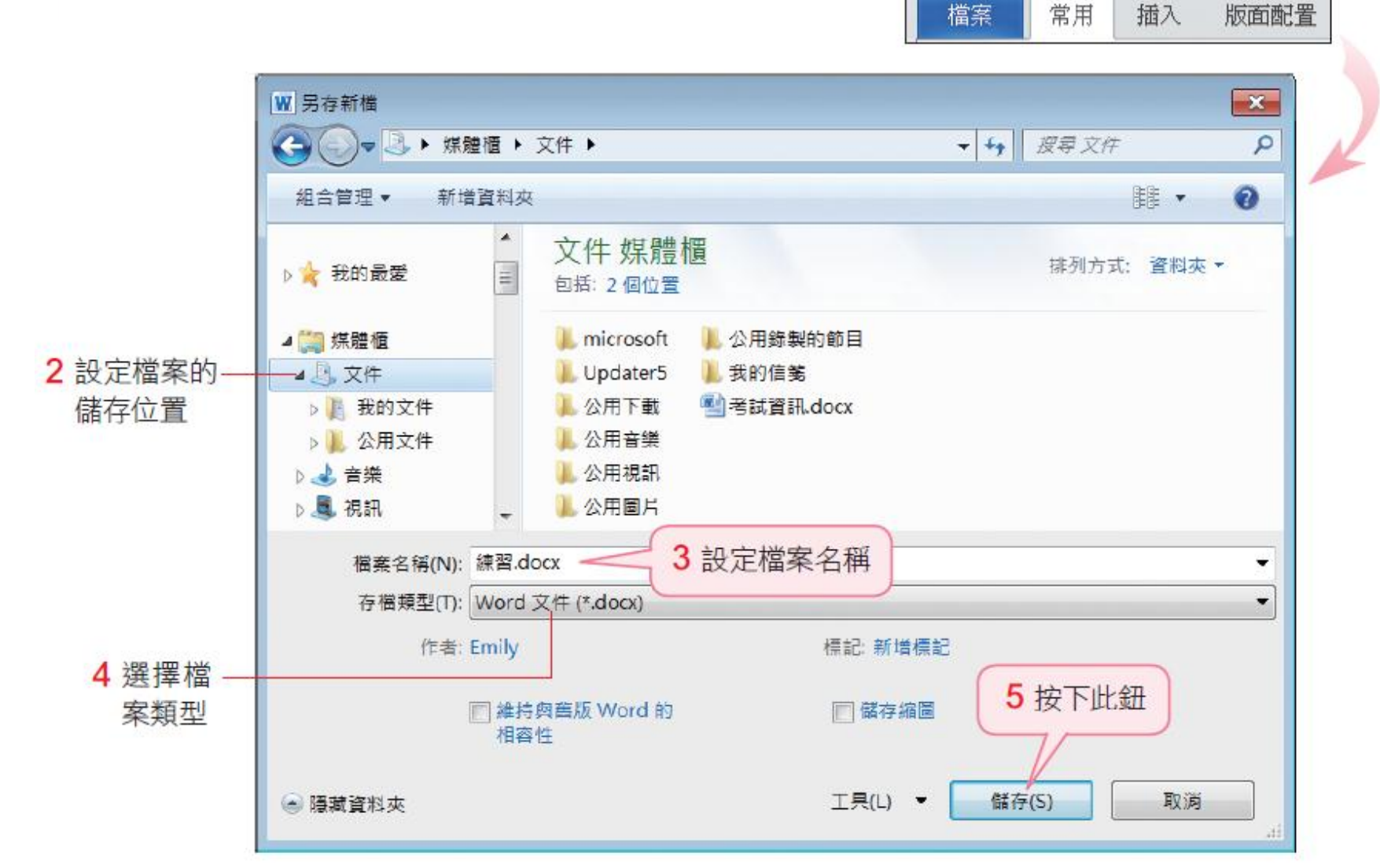

儲存文件

- 存檔後,當修改了文件內容,再次按下儲存檔案 鈕(Ctrl+S 快速鍵) ,Word 就會將修改過後的文 件直接 儲存
- 建議在編輯文件過程中,經常按一下儲存檔案鈕 ( Ctrl+S 快速鍵) 來儲存文件
- 避免發生程式當掉、電腦斷電等情形時,來不及 將文件變更的部份儲存 起來

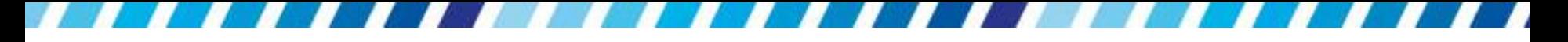

- Word 97~2003:.doc
- Word 2007, Word 2010): .docx
- .docx 檔案格式
	- 加強對 xml 的支援性
	- 更擁有增加檔案效率、縮小檔案體積等優點
- 預設會儲存成 .docx 格式

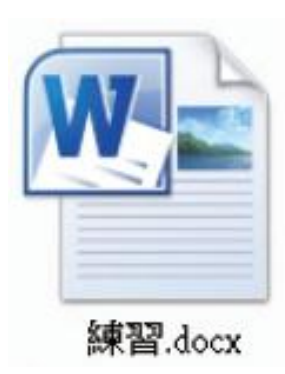

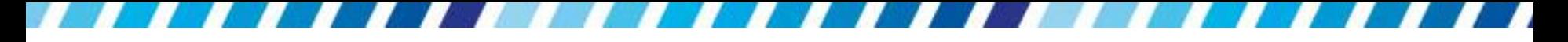

- Word 2000/XP/2003 等版本無法開啟.docx 檔案 格式的文件
- 在舊版 Word 中安裝檔案格[式相容性套件](http://www.microsoft.com/downloads/details.aspx?FamilyId=941B3470-3AE9-4AEE-8F43-C6BB74CD1466&displaylang=en)( FileFormatConverters.exe)
- 如果擔心其它電腦無法開啟 .docx 格式的檔案, 建議將文件儲存成 **Word 97-2003** 文件的 .doc 格 式,確保可直接在其它 Word 版本開啟此份文件
- 請切換到檔案頁次,再按下另存新檔鈕,在另存 新檔交談窗中設定要儲存為**Word 97-2003** 文件

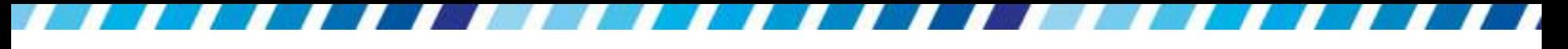

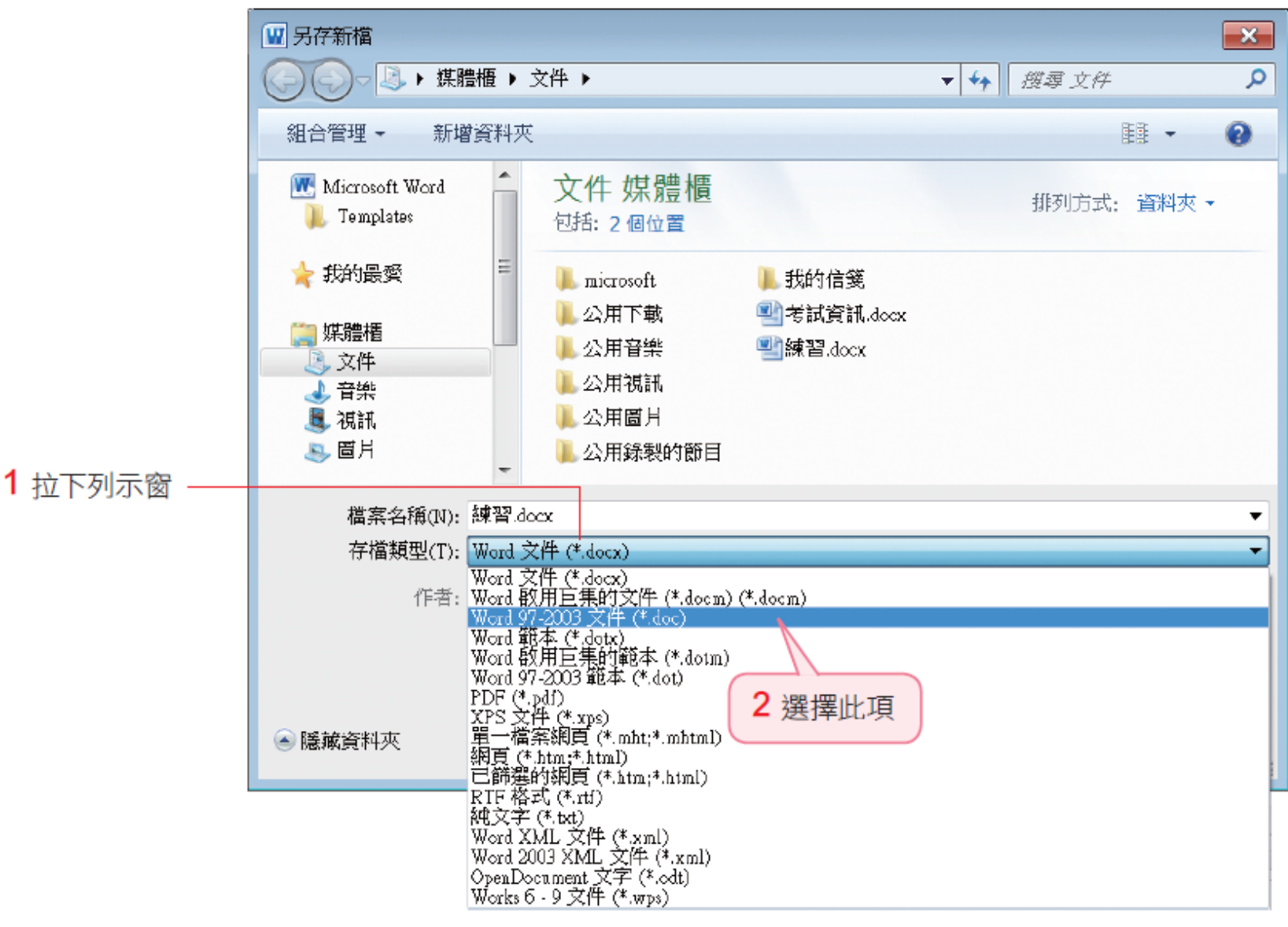

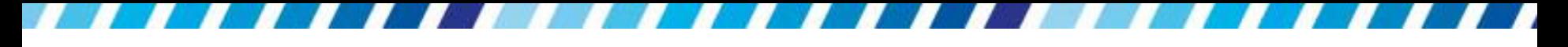

- 存成 **Word 97-2003** 文件檔案格式後
- 在標題列上會顯示檔案名稱+[相容模式]
- 方便使用者辨認

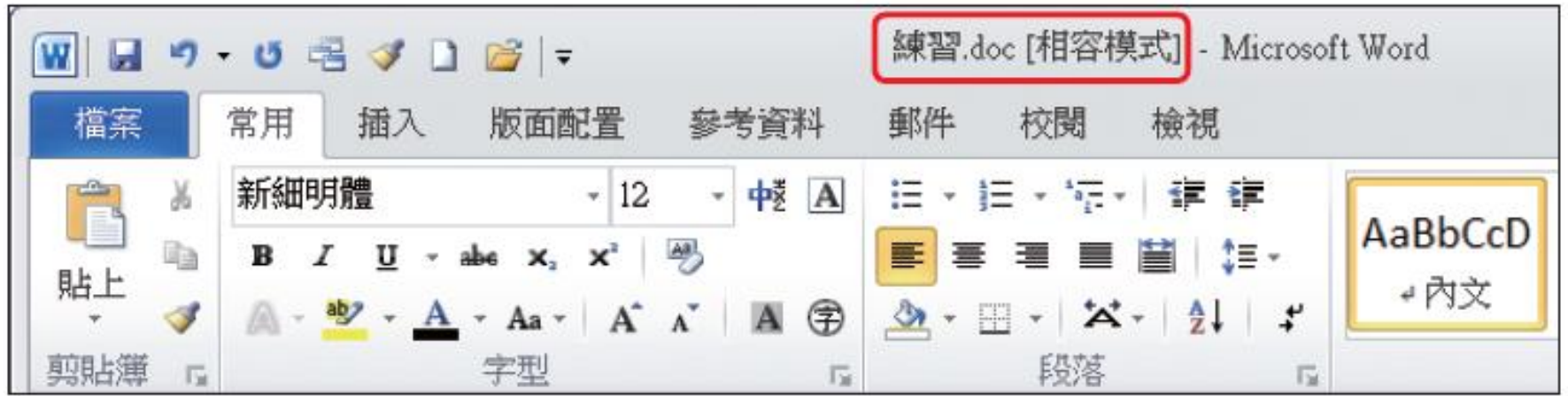

- 在 Word 2007/2010 中將檔案另存成 .doc 格式後 ,無法再使用 2007/2010 的 各項新功能
- 會發現功能變得比較陽春 (如 SmartArt 圖形)
- 甚至無法使用 (如插入數學方程 式)

# 為避免內容遺失請檢查檔案的相容性

- 如果文件中使用了 Word 2007/2010 的新功能, 又 將文件儲存成 .doc 格式
- 在儲存時就會出現 如下圖的交談窗,告知儲存後 將會有什麼改變
- 如下圖的交談窗提醒,文件中的 SmartArt 圖形將 轉換成圖片 (表示無法編 輯、修改內容)

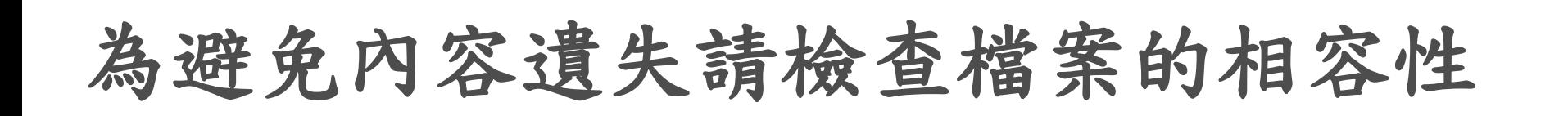

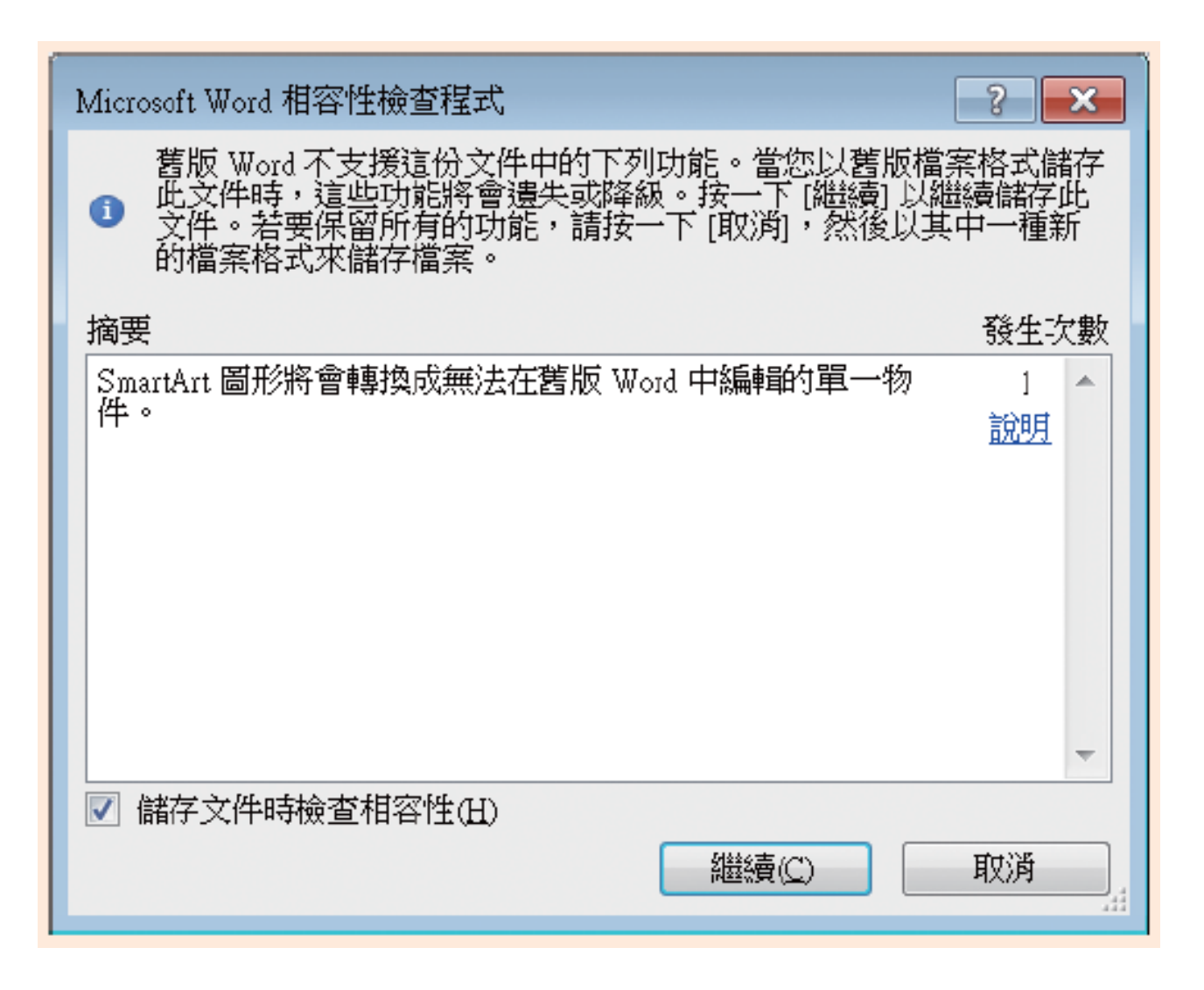

# 為避免內容遺失請檢查檔案的相容性

- 若仍按下繼續鈕儲存, 在 Word 2000/XP/2003 等 版本開啟文件時,將無法編輯圖表的內容 (使用其 它新功能時則可能遺失內容)
- · 建議文件儲存一份 .docx 的格式,再轉 存成 .doc 格式
- 若發現文件內容遺失或需要修改,都還可以從 .docx 這份文件來補救

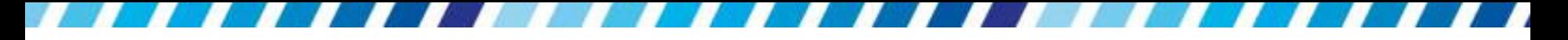

• 如果在另存新檔交談窗輸入文件的名稱 時,與既 有的 Word 文件重複,此時會出現如圖的交 談窗 要做選擇

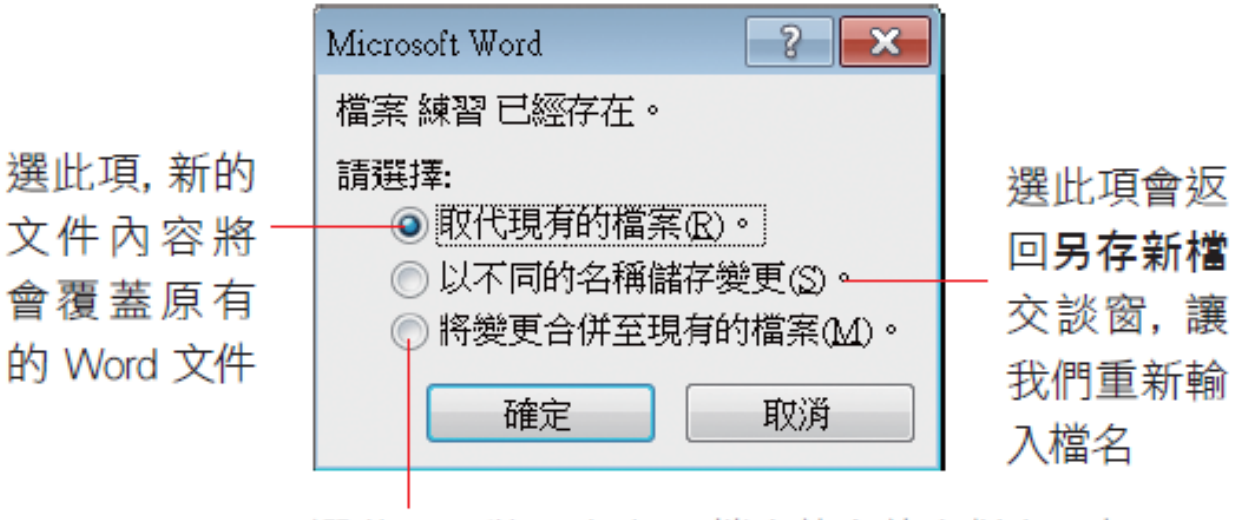

選此項可將 2 個相同檔名的文件合併在一起

# 安裝檔案格式相容性套件,在舊版 **Word**  開啟 **Word 2010** 的 **.docx** 文件

- 若想要在 Word 2000/XP/2003 版本,開啟 2007/2010 格式的檔案,可自行在電腦中安裝檔 案相容性套件
- 請連結到台灣微軟網站的下載中心網頁 http://www.microsoft.com/ downloads/zh-tw/ default.aspx
- 以「FileFormatConverters.exe」關鍵字來搜尋
- 找到該套件的下載位址,再依網站的說明下載及 安裝

# 安裝檔案格式相容性套件,在舊版 **Word**  開啟 **Word 2010** 的 **.docx** 文件

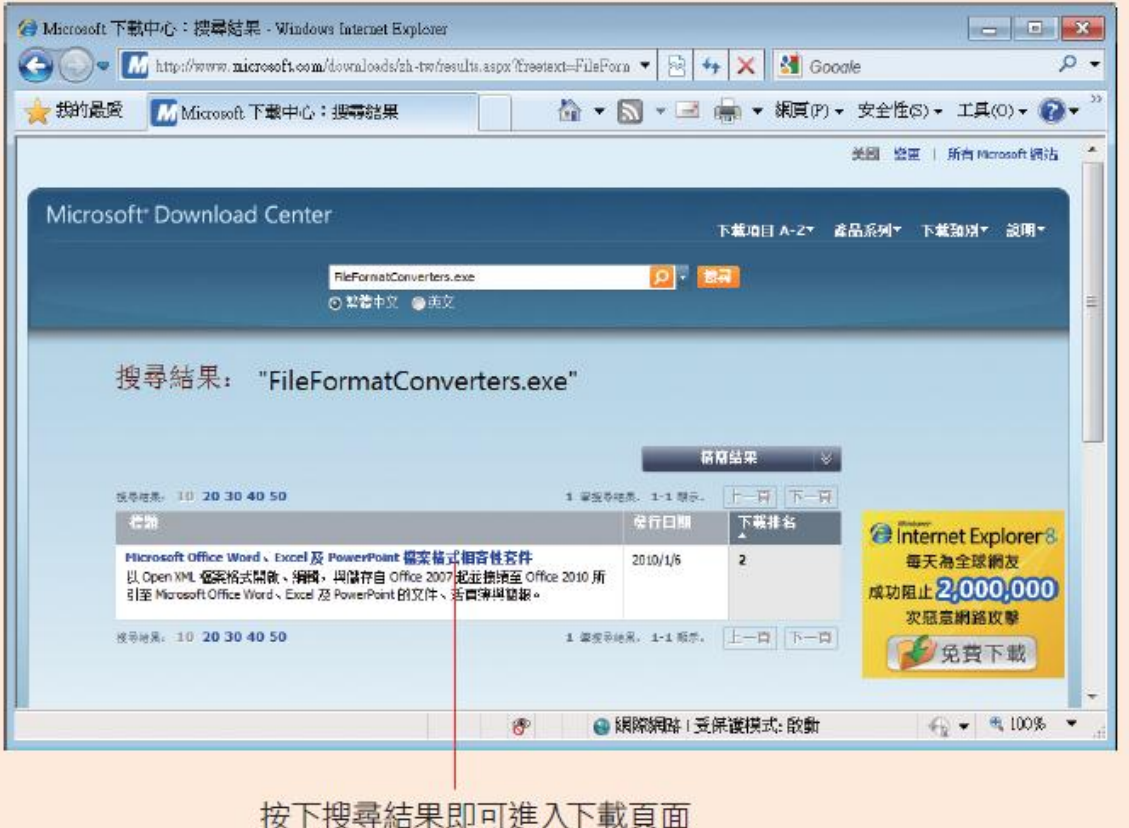

• 安裝好後,在 Word 2000/XP/2003 中執行『檔案 **/**開啟舊檔』命令,即可開啟 .docx 格式的檔案

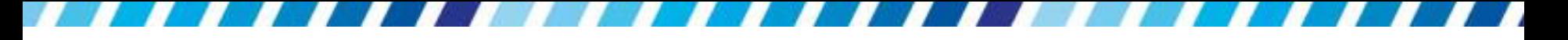

# 開啟既有的檔案與空白文件

- 如何開啟已儲存的檔案
- 如果忘記檔名、不記得位置,可以在檔案頁次**/**最 近中找找看
- <span id="page-34-0"></span> 若要建立新文件
	- 可選擇要建立空白新文件
	- 或開啟已設定格式的範本

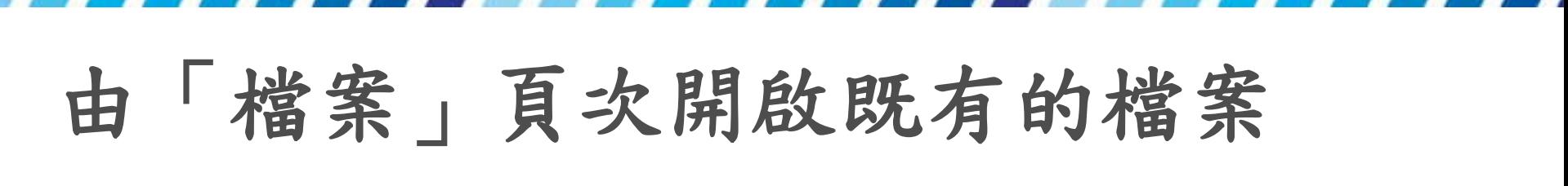

開啟現有的文件,可切換到檔案頁次,然後按 下開啟舊檔鈕

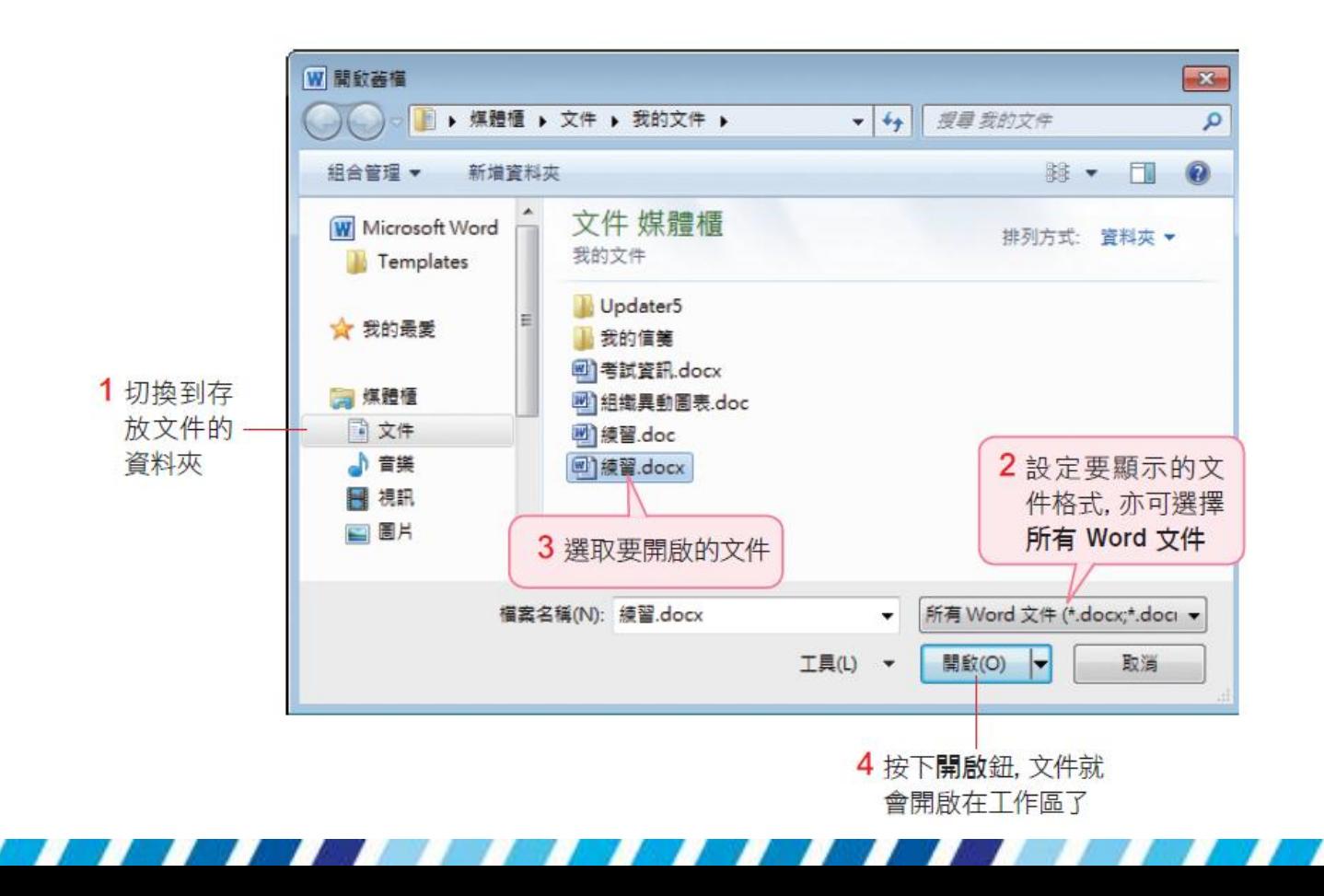

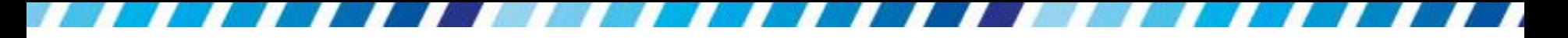

- 如果忘記檔案儲存的位置,還可以到最近編輯過 的文件堆中找找看
- · 切換到檔案頁次, 再按下最近鈕, 就會看到 Word 列出最近編輯過的文件列表

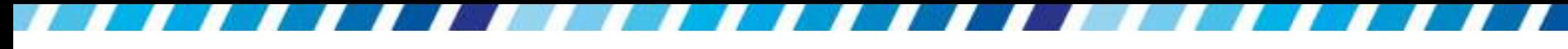

最近編輯過的文件

| $W = 9 - 0$ $3 - 1$ |       | 文件1.docx - Microsoft Word                            |               |    |      | E                                            | X |
|---------------------|-------|------------------------------------------------------|---------------|----|------|----------------------------------------------|---|
| 常用<br>插入<br>檔案      |       | 版面配置<br>參考資料<br>郵件<br>校閱                             |               | 檢視 |      |                                              |   |
| 儲存檔案<br>■ 另存新檔      | 最近的文件 |                                                      |               |    | 最近地點 |                                              |   |
| ■ 開啟舊檔              |       | ch01.doc<br>C:\Users\Public\F0007共用\Part             | 调             | ┻  |      | Documents<br>C:\Users\Emily\Documents        | 锏 |
| ■ 關閉                |       | 組織異動圖表.doc<br>C:\Users\Public                        | 锏             |    |      | My Stationery<br>C:\Users\Emily\Documents\My | 肩 |
| 資訊                  |       | 練習.docx<br>我的文件                                      | $+54$         | ≡  |      | Ch01<br>C:\Users\Public\F0007共用\Part         | 肩 |
| 最近                  |       | 組織異動圖表.doc<br>我的文件                                   | -64           |    |      | Public<br>C:\Users\Public                    | 档 |
| 新增                  |       | 考試資訊.docx<br>我的文件                                    | -64           |    |      |                                              |   |
| 列印                  |       | Word2010 新功能測試.doc<br>Wilag_pd\Book\Write\R5\Office2 | $\frac{1}{2}$ |    |      | 最近儲存文件的位置                                    |   |
| 儲存並傳送               |       | Word2010 新功能測試.docx<br>D:\Office2010                 | 仙             |    |      |                                              |   |
| 說明                  |       | Word 2010.doc<br>D:\Office2010                       | ÷             |    |      |                                              |   |
| □ 選項<br>四维克         |       | F9625企劃書定案版.doc<br>E:\00代理專案\攝影人專用                   | $\approx$     |    |      |                                              |   |

- 最近的文件清單預設會列出 25 個曾經開啟過的文 件,這 25 個檔案名稱,會隨著開啟的檔案依序變 換,例如當開啟第 26 個檔案時,最早開啟的檔案 就會被替換掉,依此類推
- 更改顯示的文件數量
	- · 切換到檔案頁次,再按下左下角的選項鈕,切換至 進階頁次,由顯示區的顯示在 [最近的文件] 之文 件數進行設定
- 如果希望將某個檔案固定顯示在最近的文件清單 中,請按下檔案名稱右邊的日 鈕,使其呈 日狀
- 它將會被固定在清單中,並排列在最前面,也不 會因為其它檔案的開啟而被替換

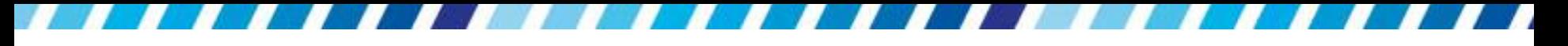

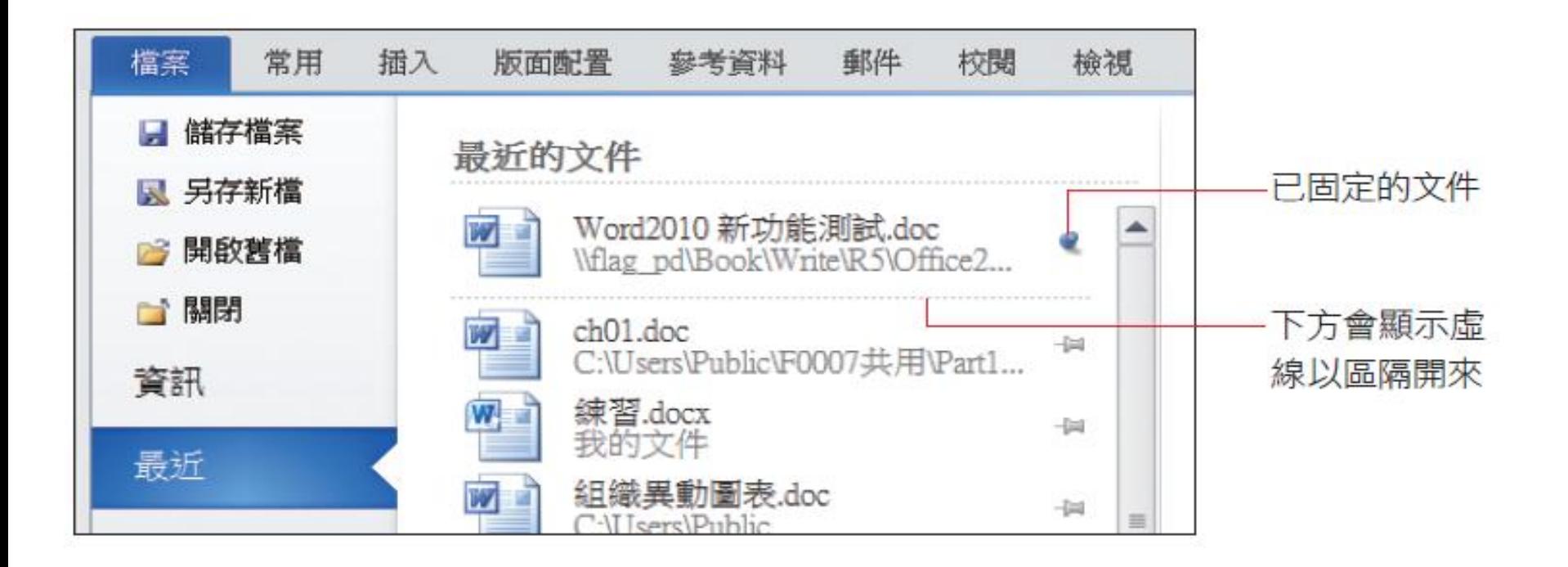

# 搜尋檔案

- 請切換到檔案頁次按下開啟舊檔鈕
- 於開啟舊檔交談窗指定要搜尋的位置
- 若不知道該搜尋哪裡,可以指定為電腦
- 接著請輸入搜尋的關鍵字
- 或可以試著輸入文件中出現過的字串當作關鍵字 來搜尋看看

搜尋檔案

指定搜尋位置, Word 會幫您在 1 此與其下之子目錄中搜尋檔案

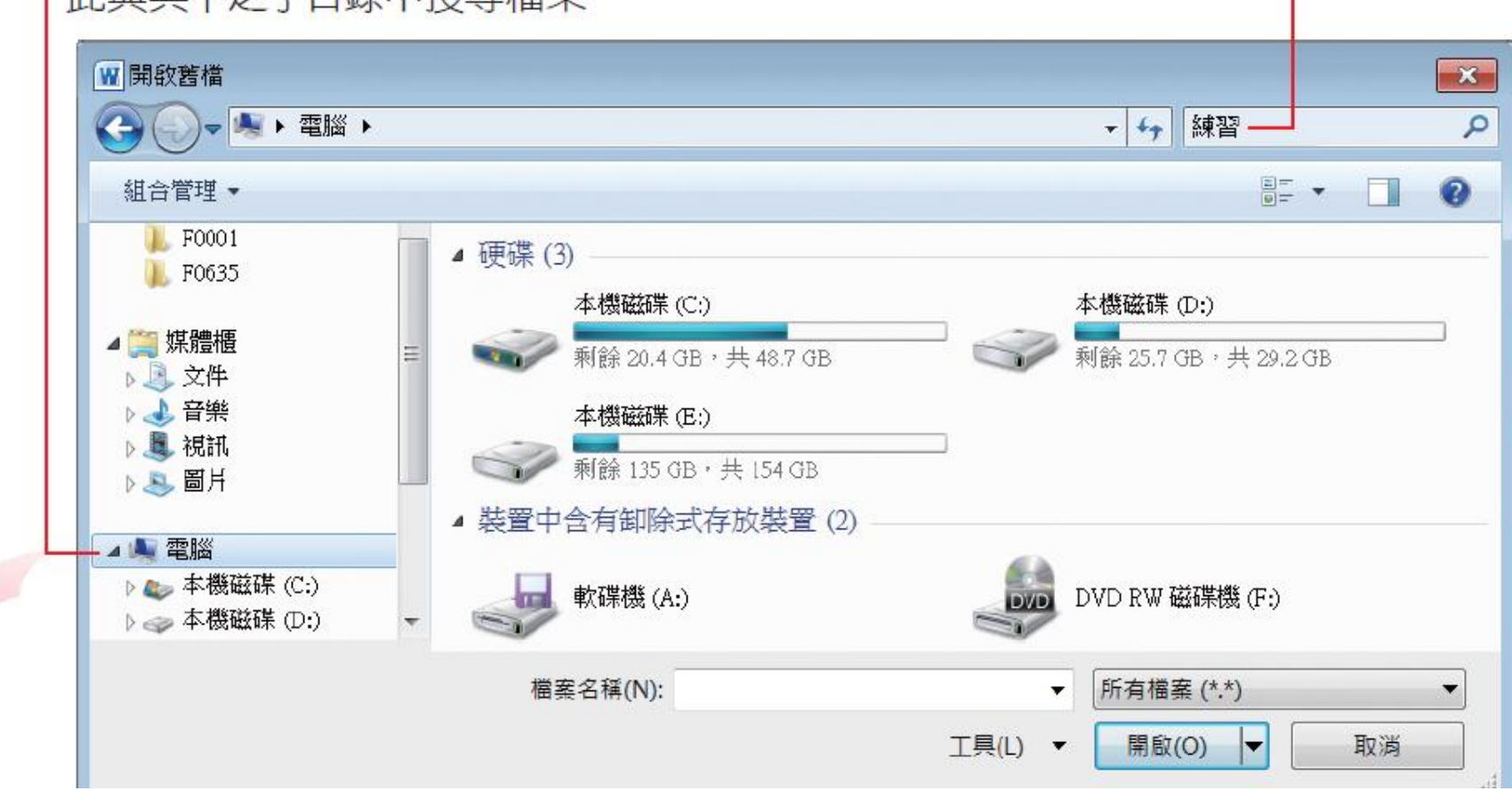

2 輸入搜尋關鍵字

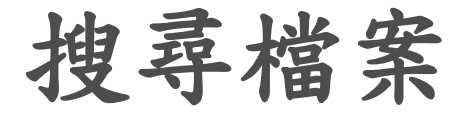

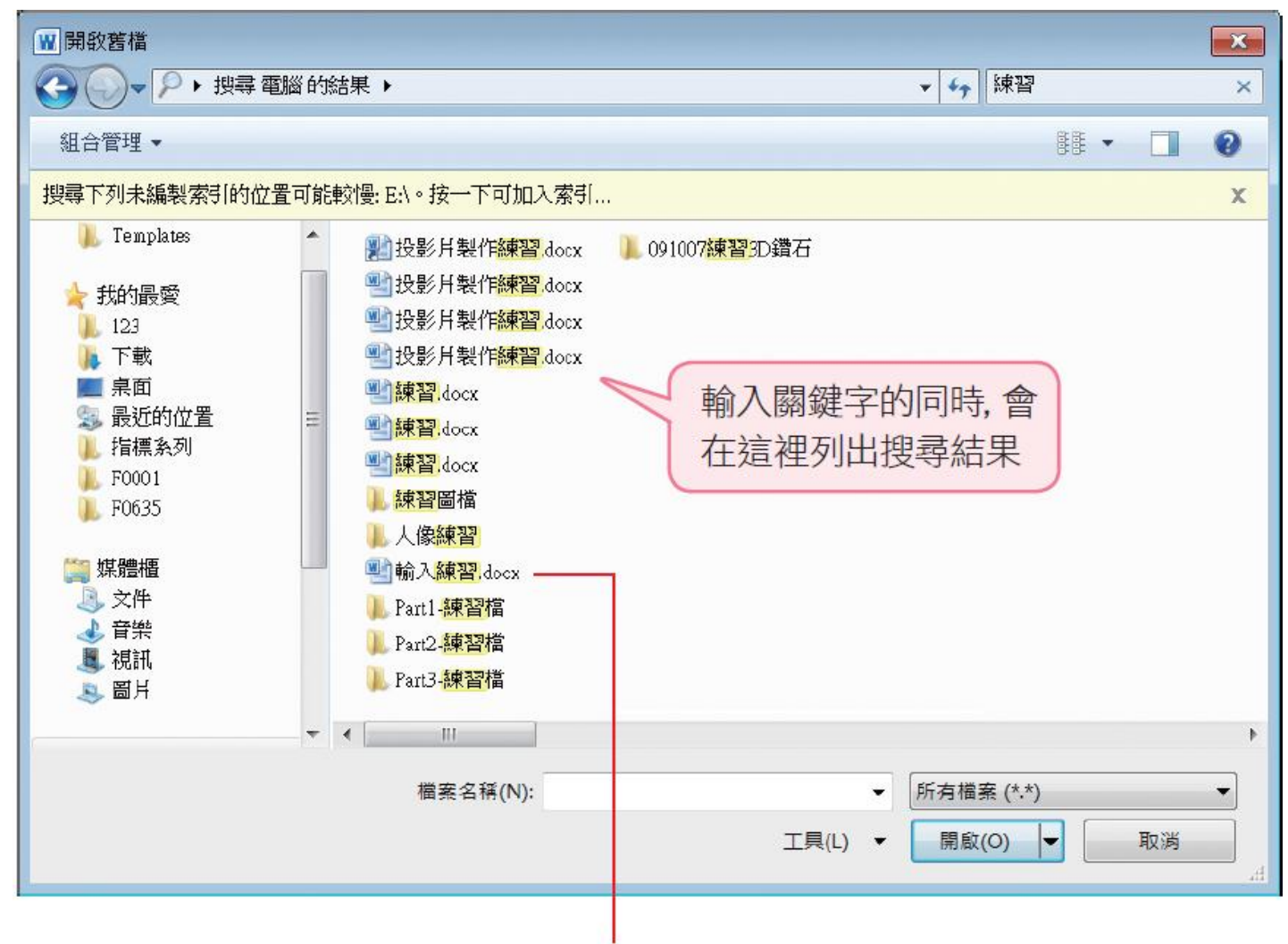

3 出現想要找的檔案時,選取後按開啟鈕便 可開啟該檔,也可直接雙按該檔來開啟

# 開啟已修復的文件

- 如果在編輯文件時,發生斷電、當機等可能損壞 文件的情形, 導致不正常關閉 Word
- · 再次啟動 Word 後,在 Word 視窗的左側會顯示 文件復原窗格
- 此窗格中會列出上次開 啟文件的存檔時間及修復 狀況

開啟已修復的文件

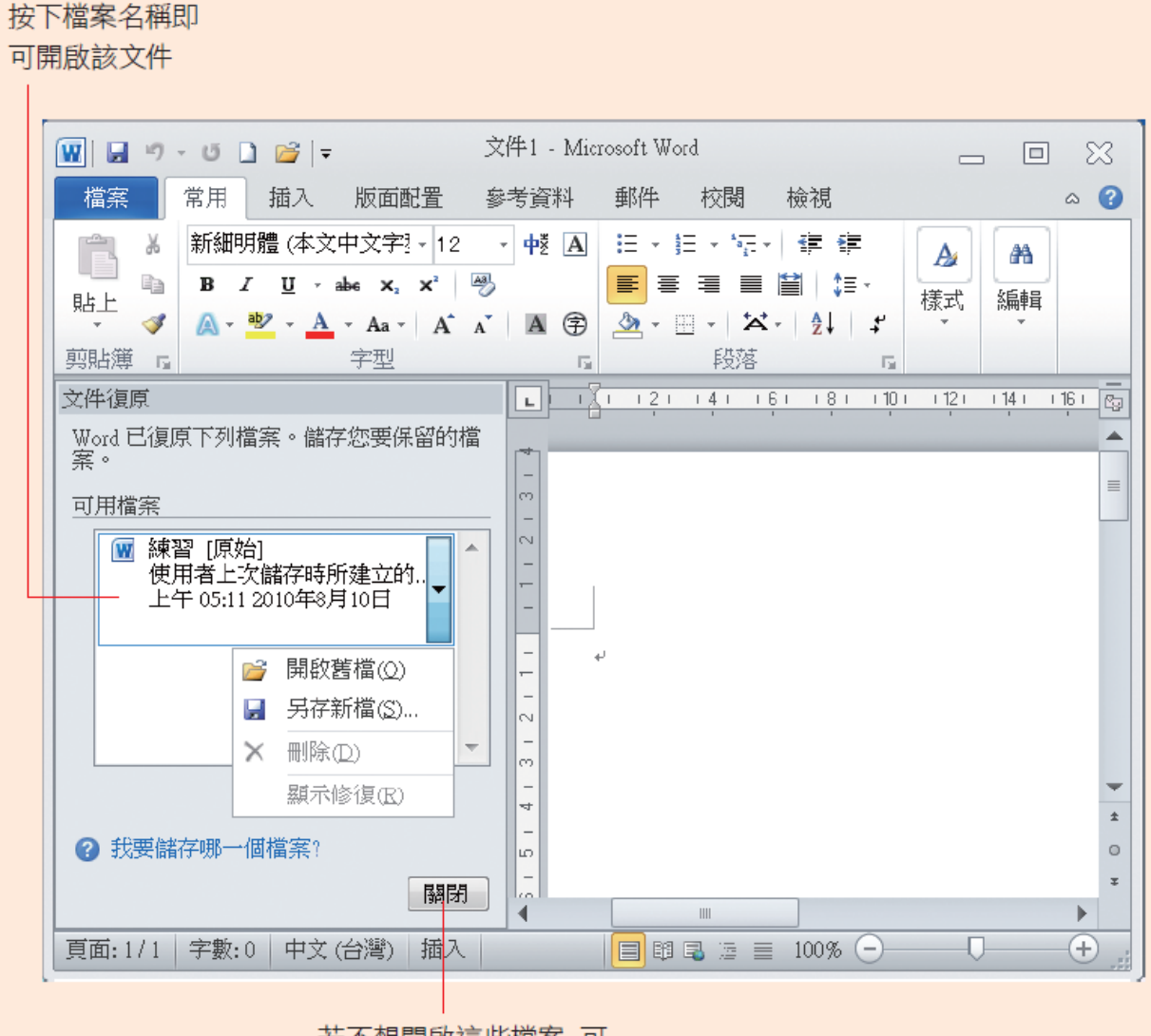

若不想開啟這些檔案,可 按下此鈕關閉此窗格

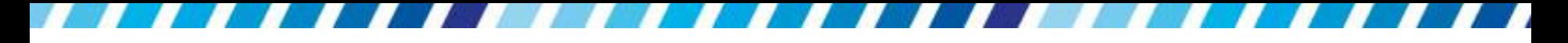

#### 建立空白新文件

 建立新文件時,請切換到檔案頁次,再按下新增 鈕來建立新文件

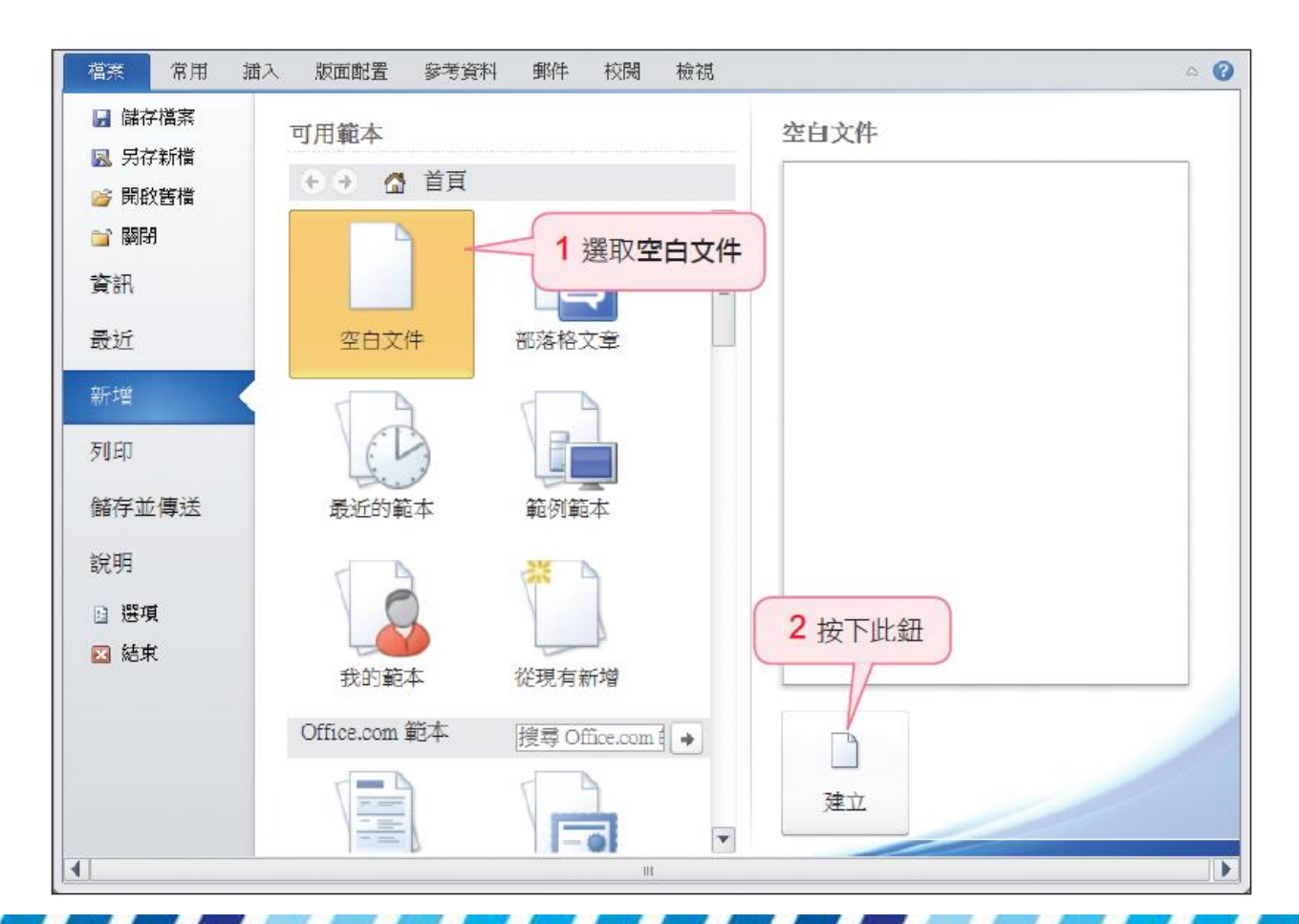

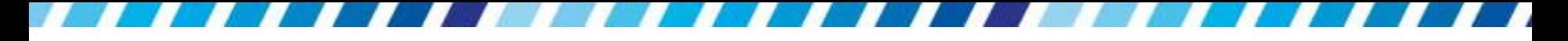

# 建立空白新文件

- 可以在快速存取工具列上加入新增檔案鈕 口
- 方便日後快速建立新文件

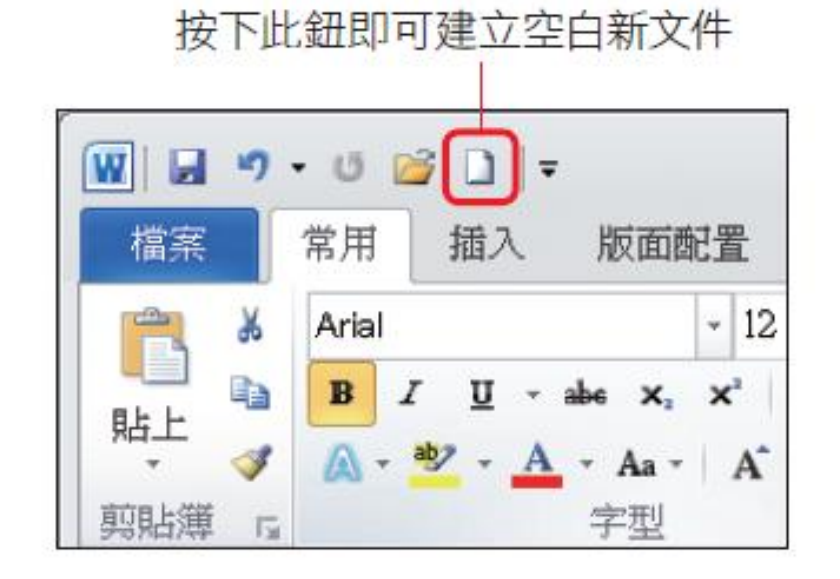

· 按下 Ctil + L 鍵也可以直接建立空白文件

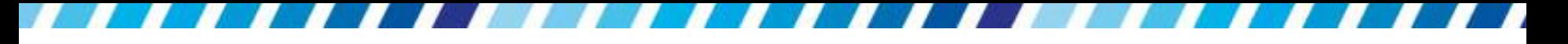

### 多份文件的視窗操作

<span id="page-47-0"></span> 有時候會需要同時開啟多份 Word 文件,例如要 彙整不同文件的內容、參考其它文件的資料等, 此時若懂得切換文件視窗的方法,就能讓工作效 率大為提升

# 切換 **Word** 文件

開啟多份文件後,請切換到檢視頁次,由切換視 窗鈕來 選擇要編輯的文件視窗:

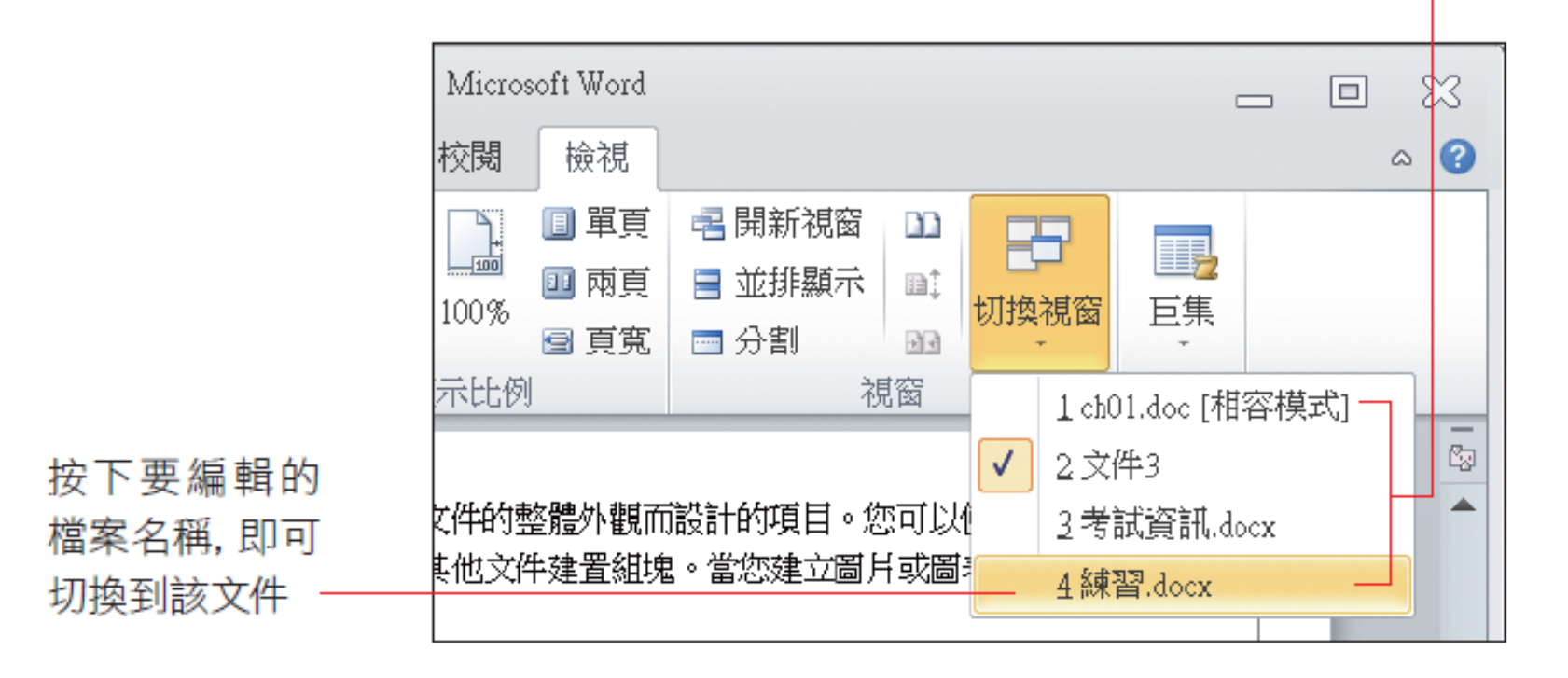

目前一共開啟了 4 份文件

# 切換 **Word** 文件

 每個 Word 視窗都有其對應的工作鈕,也可以將 指標移到工作列上的 四圖示,由顯示的文件縮圖 來選擇要編輯的文件

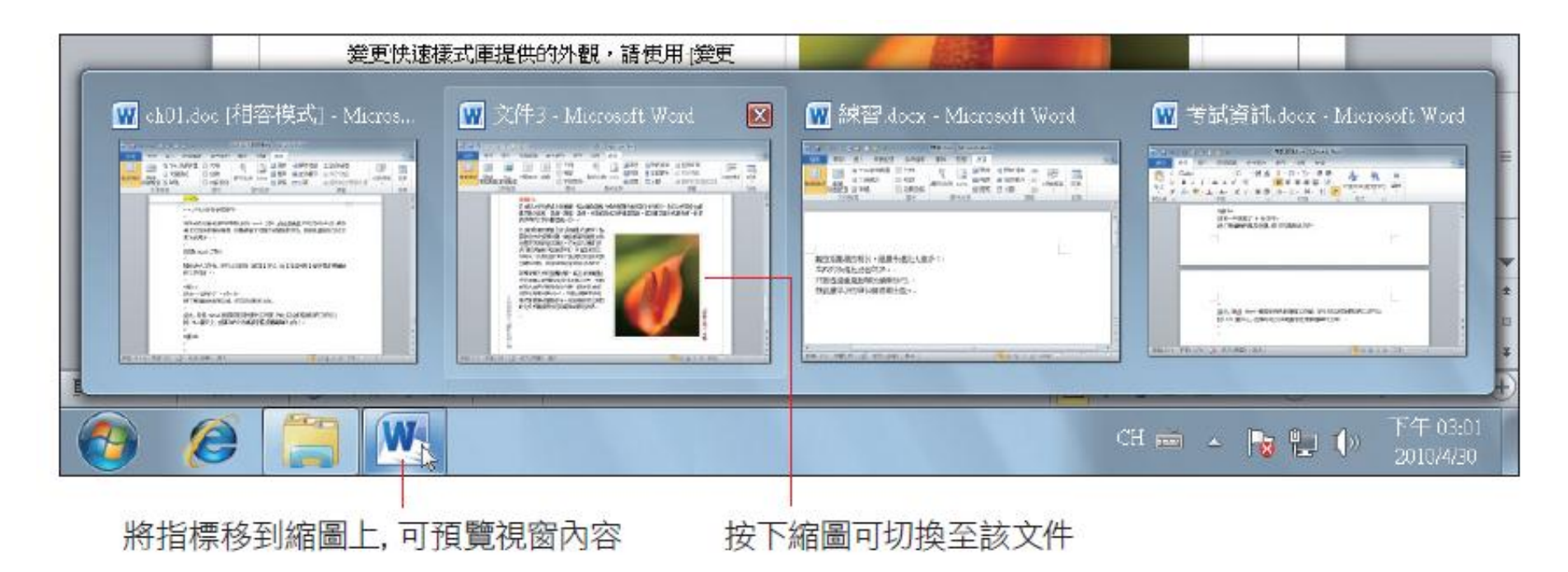

# 切換**Word**文件

 這裡是以 Windows 7 來示範操作,若作業系統無 法顯示縮圖,亦可按下工作列上對應的檔案名稱 來切換至該文件

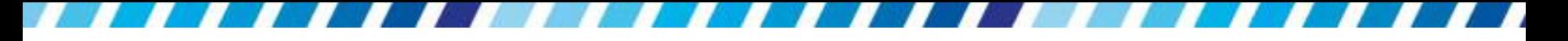

# 並排文件方便比對

- 若是要同時對照多份文件,或是在不同文件之間 進行資料搬移與,也可以將文件視窗加以排列, 方便進行內容的比對或複製動作
- 同樣是在檢視頁次的視窗區中進行設定,請先開 啟 2 份文件並切換到檢視頁次,再按下並排檢視 鈕,即可將兩文件垂直排列

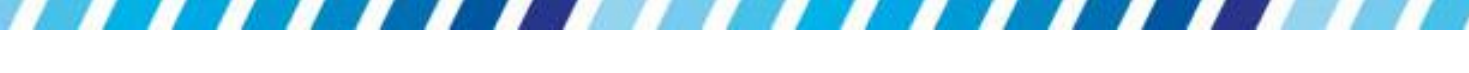

#### 並排文件方便比對

按下並排顯示鈕,可將兩文件視窗水平併排

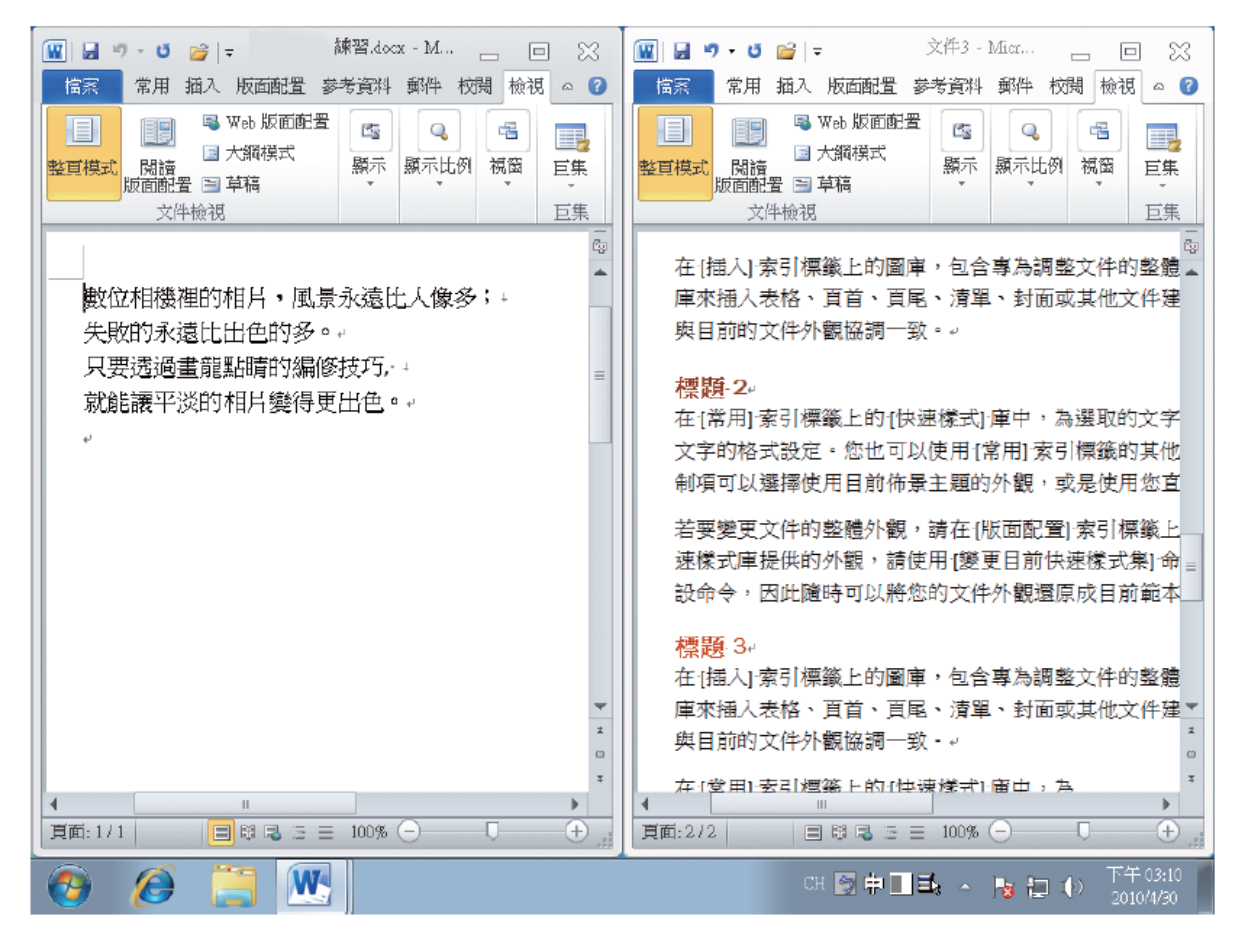

▲將兩文件視窗併排